application information

# **Facility User's Guide** Refer to the User's manual in the disc for more detailed operating instructions and application information.

Read all of these instructions carefully before using the printer.

## 1. Unpacking & Checking

- 1. Open the packing box, lift up the printer, open the top cover of the printer, remove the packing materials of the upper printer frame.
- 2. Save all the original packing materials so that they can be used when transporting the printer.

## 2. Unpacking the Protective Materials

## 3. Main Parts of the Printer

## 4. Connecting Computer or Other Equipment

**Note: Before connecting or disconnecting the interface cable, make sure that the power to the printer and all the devices connected to the printer are turned off. Also make sure the power cable plug is disconnected from the AC outlet.**

#### **Connecting the Parallel Interface Cable**

1. Plug the USB cable A end (flat shape) to the computer's USB interface. 2. Plug the USB cable B end (square shape) into the printer's USB interface. **Note: Please don't hit the USB cable after connceting it.**

- 1 Make sure the computer and the printer are both turned off, connect the parallel interface cable . to the connector of the printer and then fasten the wire clips.
- 2 Connect the other end of the cable to the computer. Tighten the connector screws. .

Note: Please take the reference to the *user's manual* about the specification of internet's **setting up of the Ethernet's printer.**

## **Connecting the Serial Interface Cable**

1.Make sure the computer and the printer are both turned off, connect the serial interface cable to the connector of the printer. Tighten the screws.

## **Connecting the Cash Drawer Cable**

Turn off the printer and plug the cash drawer cable into the cash drawer interface on the back of the printer and the other end is connected to cash drawer.

According to different data port (interface), BP-003 serials are divided into several different names:

#### **Connecting the USB Interface Cable**

- Parallel interface+Cash drawer interface (BP-003BP)
- USB interface+Serial interface+Cash drawer interface (BP-003BU/BP-003BR)
- USB interface+Ethernet interface+Cash drawer interface (BP-003BN)
- **Note: Please contact with the local dealer for changing the interface if needed.**

2.Connect the other end of the cable to the computer's serial interface and tighten the connector screws.

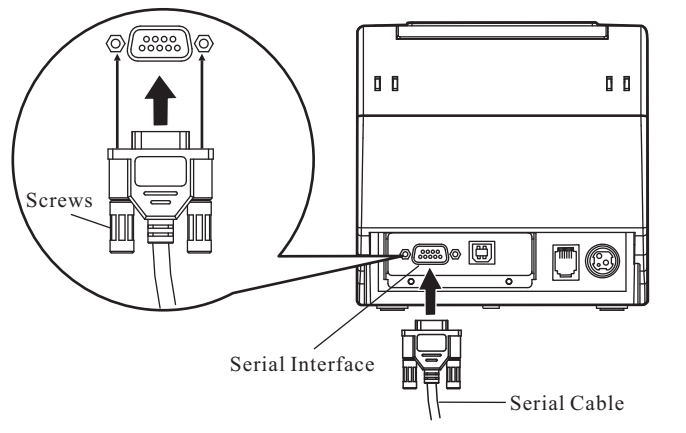

#### **Connecting the Ethernet Interface Cable**

1.Plug the crystal end of the Ethernet cable (RJ-45) into the printer's Ethernet interface.

2.Plug the other end of the Ethernet cable to the LAN's entrance.

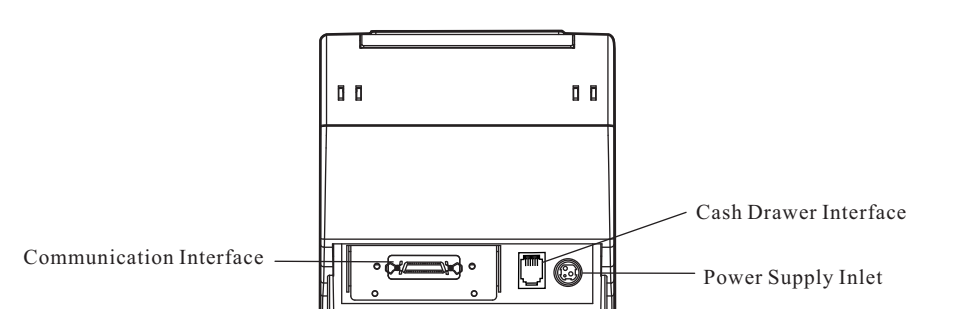

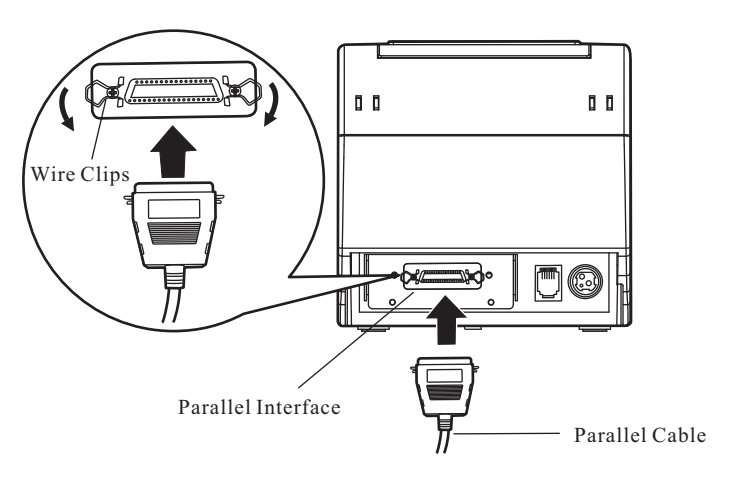

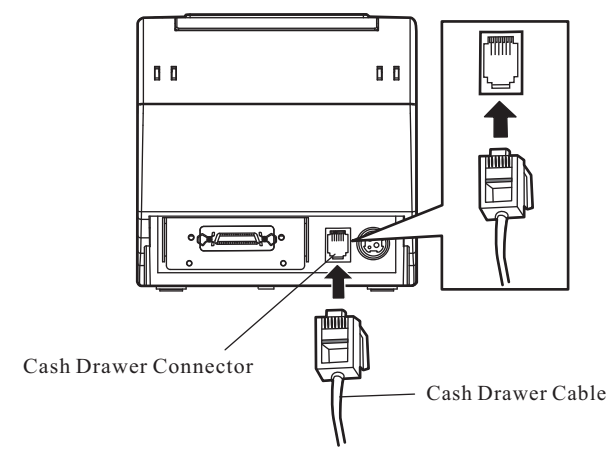

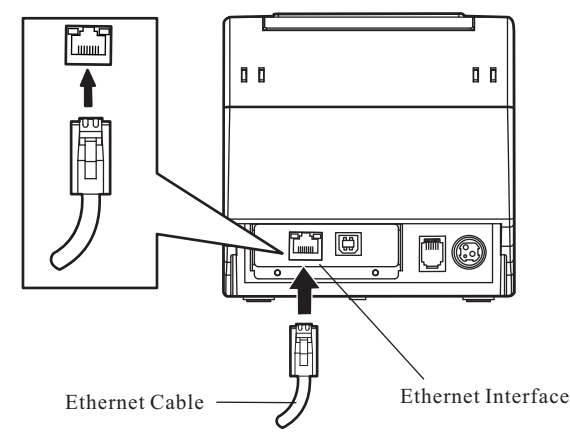

**Note: Make sure the cash drawer meets the specification mentioned above, or we will not guarantee to keep the printer in good repair.**

## 5. Cash Drawer Specification

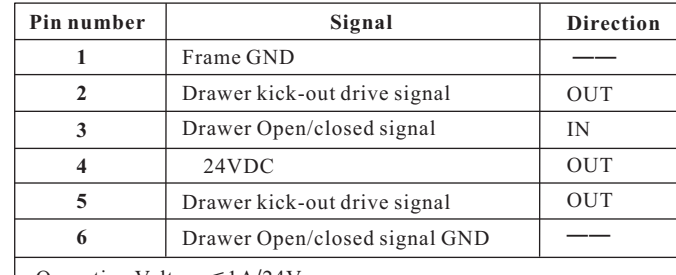

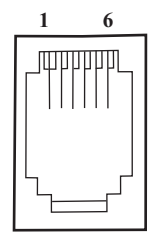

| Operating Voltage  $\leq$  1A/24V

 $\left|3\right|$ 

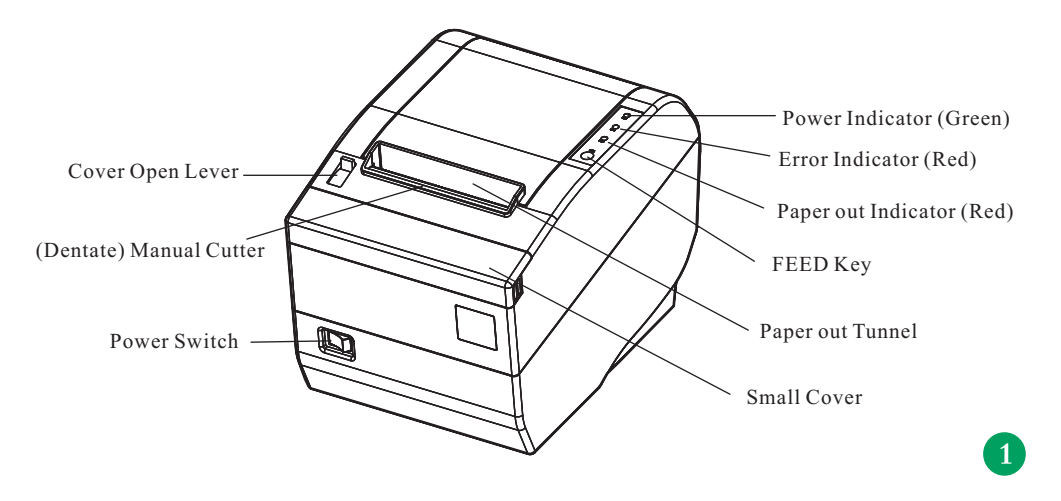

#### **Interface**

**\*According to specific interface standards Note: The packing style above is subject to change without notice. If you have any questions, please contact your local dealer.**

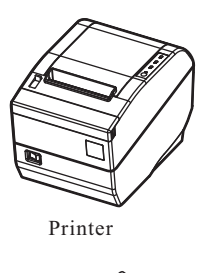

Power Cord Interface Cable

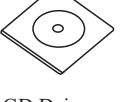

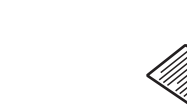

AC Adapter

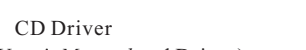

(Including User's Manual and Driver) **AC Adapter** Facility User's Guide

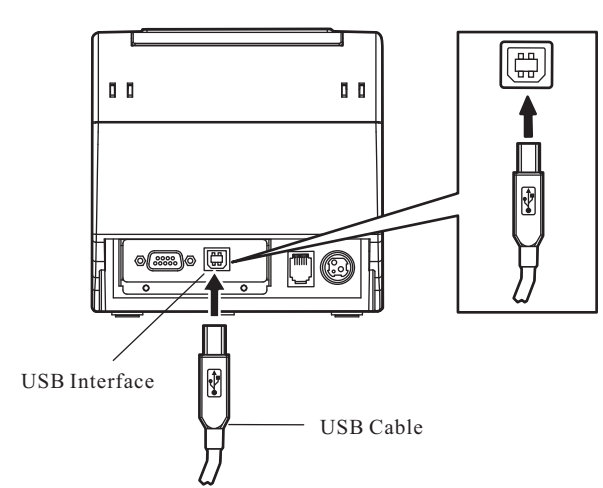

## 7. Paper Specification

## 9. Installing the Driver

## 12. Error Message on the Panel

11. Control Panel

## 13. Printer Maintenance

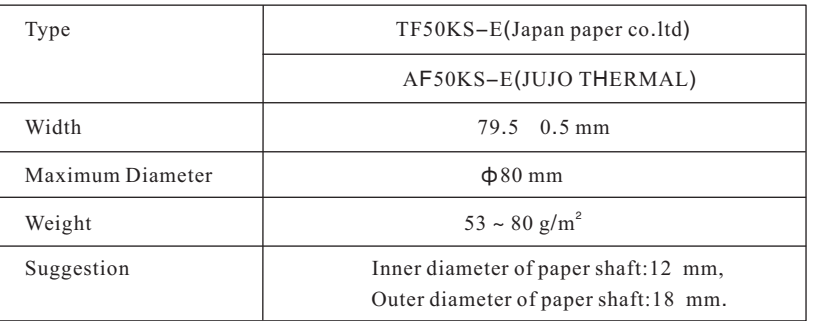

There are three indicator lights and one key on the control panel.

#### **Cleaning termly and the cleaning tool**

#### **Cleaning the paper feed platform and spare parts**

#### **Cleaning the photoelectric sensor part**

#### **Note: 1. Turn off printer and pull out the power cord before cleaning.**

- 2. Being used under dust circumstance, the carriage shaft may stack much dust and **affect the print quality.**
- **3. If you have just finished using the printer, let the print head cool for a few minutes before you touch it.**
- **4. Don't use hard cloth or flammable solvent to clean the printer.**
- $\left( 8 \right)$

Termly cleaning: every six months or every 300 working hours once. Cleaning tool: dry cloth (please use soft cloth to clean metal parts.)

Please clean the oil covered spare parts with a piece of soft cloth. Wiping off wasted paper and cleaning dirt and dust.

As the paper feed sensor use a correlation photoelectric sensor. You should clean the parts termly.

- 1.Clean the three light extinction patch every three months.
- 2.Clean the photoelectric sensor's protect cover every three months.

## 8. Installing the Roll Paper

1. Push the cover open lever, open the cover.

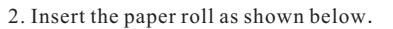

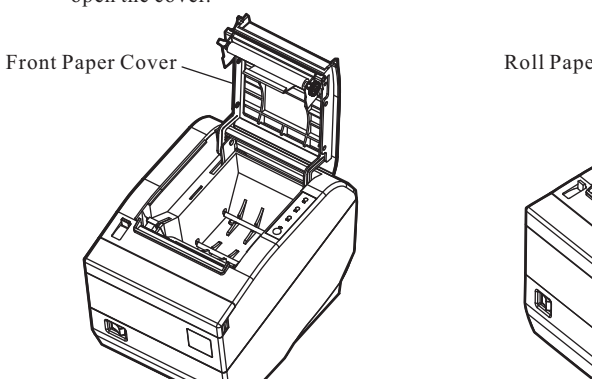

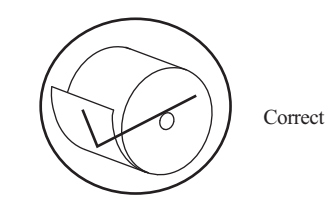

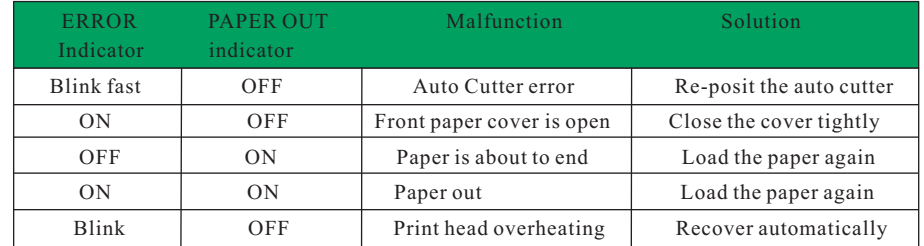

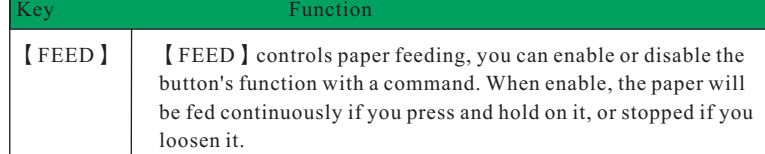

Please use the interface cable to connect computer with printer, then turn on the computer and the printer, put the driver CD into the CD-ROM, install driver by the following ways.

**Note: After finishing installing the paper, if PAPER OUT indicator and ERROR indicator are still on, or the printer rattle when feeding the paper, please open the cover and re-close it tightly.**

The flow of hand operated parallel interface installing driver on windows 2000/XP/Vista system as follows, please refer to the User's Manual about another systems.

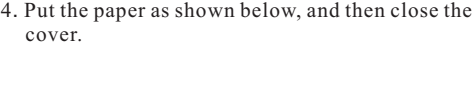

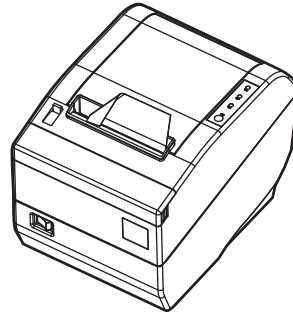

- 1.Click "Start" → "Settings", select "Printers and Faxes".
- 2.Click "Add Printer", then it will show a window of "Add Printer Wizard", click "Next", then please read the select guide carefully, for instance, select "Local printer" in the "Local or Network Printer" window, then click "next".
- 3.Come out a window of "Select the Printer Port", select a usable port. for instance, select "LPT1: (the recommended printer port)", click "Next".
- 4.Come out a window of "Manufacturers/Printers", click "Install From Disk".
- 5.Come out a window of "Install From Disk". Please according to the operating system environment you should select the path as follows: CD-ROM-"Driver"-"WIN2000(XP-Vista-Win7)", that you can find a file named: appear the corresponding inf file of printer name, click "Open", then click "OK", click "Next".
- 6. Follow the guide click "Next" gradually till the installation is finished .
- Note: You must use hand operated installing way for windows98, please refer to *User's Manual* for details.

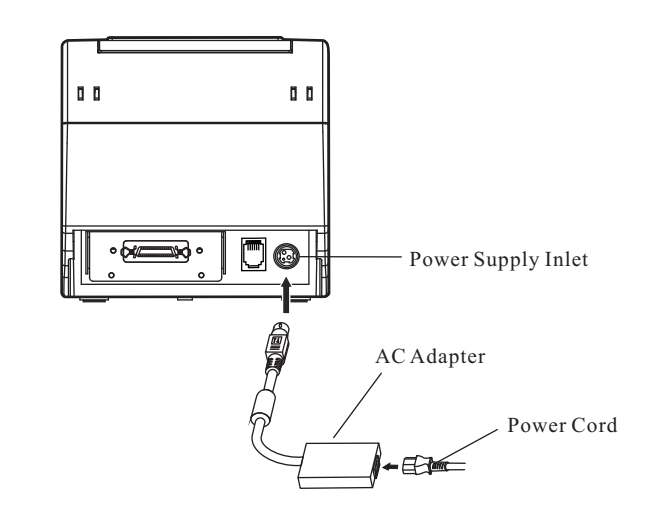

If the auto cutter was jammed by paper, you can open the front paper cover and take the paper out. If the front paper cover cannot open, and the cutter still can not return to the normal position after the printer is restarted, you can pull out the small cover which locates above the auto cutter, and then the cutter will be exposed. Rotate the white plastic gear shown by arrow direction marked on the auto cutter, which can make the cutter return to the normal position.

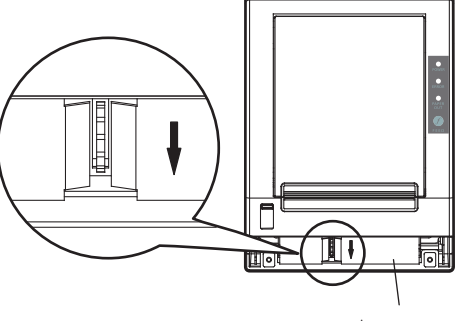

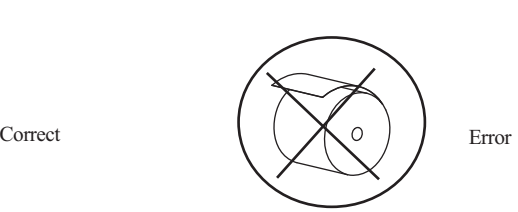

**Note: Paper head should be pulled out by the direction of paper-input slot, but not the opposite.**

3. Pull out a small amount of paper.

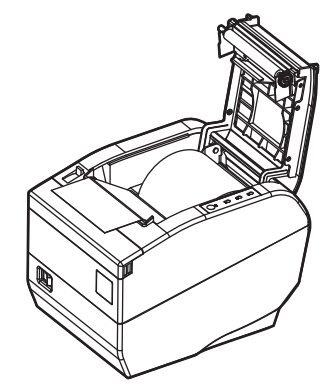

## 10. Auto-Cutter Jammed or Error

- 1.Make sure the power switch (located on the right of the printer) is in the OFF position (O mark on the power switch).
- 2.Check the label on the bottom of printer, ensure the voltage supplied from wall outlet is matched with the printer's specification.
- 3.Plug the AC adapter to printer's power connector.
- 4.Plug the power cord to the AC adapter, and then plug the power cord to the grounded electrical outlet.
- **Caution:1. If the rated voltage doesn't match the outlet voltage, contact your dealer for assistance. Do not plug in the power cord.**
	- . **2. Use the electrical outlet connecting the ground properly**
	- **3. Please use the original AC adapter, our company will not guarantee to keep the printer in good repair, when it is damaged by unauthorized AC adapter.**

## 6. Connecting the Power Cord

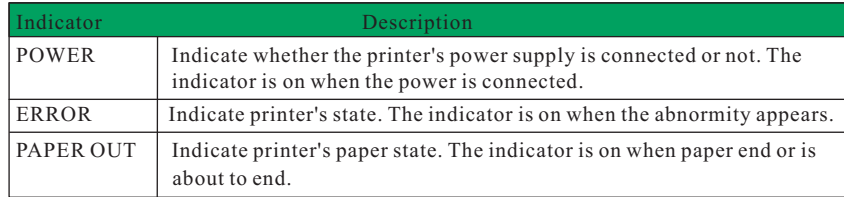

#### **Auto-installing way**

#### **Hand operated installing way**

Double click the file "Setup.exe" in the driver disc, install driver by the following guide.

Auto-cutter

The information of this product is subject to change without notice. Except for the ordain of law or statute, our company assumes no responsibility for damages resulting from the use of the information contained herein and our company reserves the right of final explanation.